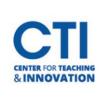

## Download Kaltura Capture on a CCSU Computer

This guide will teach you how to install Kaltura on a CCSU owned computer. To learn how to install Kaltura on a personally owned computer, please refer to <u>this guide</u>. Make sure to check to see if Kaltura is already installed before following this guide.

1. Click the Start button or Search bar and type Software Center (Figure 1). Press Enter.

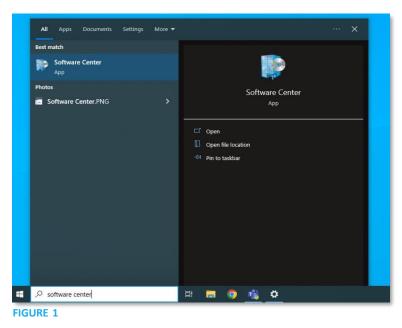

2. Locate Kaltura Capture and click on it (Figure 2).

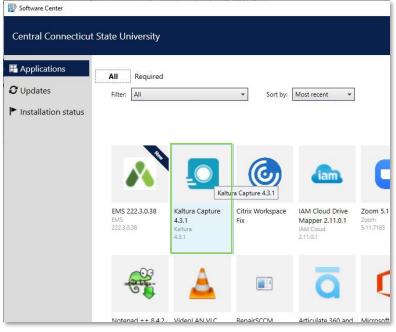

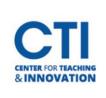

3. Click the Install button (Figure 3). Kaltura Capture will begin downloading. Please be patient, as it may take a while.

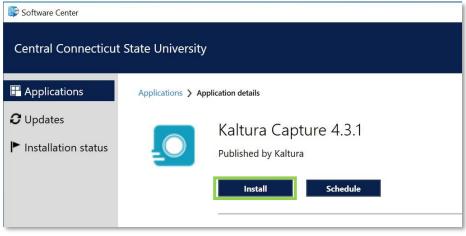

FIGURE 3

4. After installation is complete, confirm Kaltura Capture is listed on the Windows menu by clicking the **Start button** in the bottom left-hand corner and scrolling down to the **Kaltura Capture** folder (Figure 4).

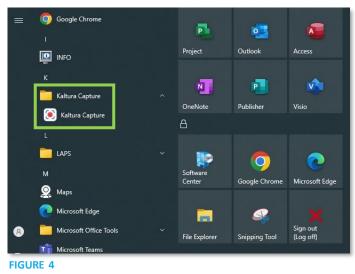

- 5. Open your web browser and navigate to <u>https://mediaspace.ccsu.edu/</u>.
- 6. In the top right corner, click **Guest**, then **Login** (Figure 5).

|              | diaSp<br>.connecticut st | ace a                          |   |         |   |     |   |                       |   |                            |              |                   | c | SEARCH   | + ADD NEW | GUEST |
|--------------|--------------------------|--------------------------------|---|---------|---|-----|---|-----------------------|---|----------------------------|--------------|-------------------|---|----------|-----------|-------|
| Home Academi | Departments              | <ul> <li>Admissions</li> </ul> | ~ | CCSU IT | ۲ | СТІ | ~ | Elihu Burritt Library | * | Marketing & Communications | Media Center | University Events | * | Channels |           |       |
|              |                          |                                |   |         |   |     |   |                       |   | and the second second      |              |                   |   |          |           |       |
| FIGURE 5     |                          |                                |   |         |   |     |   |                       |   |                            |              |                   |   |          |           |       |

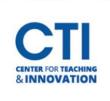

- 7. After you login, click + ADD NEW in the navigation menu, and a new menu will appear.
- 8. Select the Kaltura Capture (Replaces CaptureSpace) option (Figure 6).

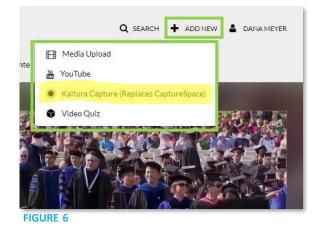

9. If the browser asks for your permission to Open Kaltura Capture, click the **Open Kaltura Capture** button (Figure 7).

| http | s://mediaspace. | ccsu.edu wants to | open this applic    | cation.               |          |    |
|------|-----------------|-------------------|---------------------|-----------------------|----------|----|
|      | Always allow me | diaspace.ccsu.edu | to open links of th | is type in the associ | ated app | te |
|      |                 |                   | Ope                 | n Kaltura Capture     | Cancel   | ŀ  |

10. Kaltura Capture will open and will be visible on screen (Figure 8).

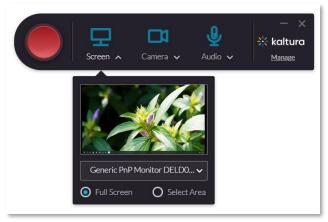

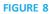